## **Quantico iSportsman:**

## *New iSportsman User Registration Guide*

Welcome to Quantico iSportsman. From here on out, we have retired HTS and are now using the iSportsman platform on the web. Please see below for step-by-step instructions on how to register for an iSportsman Account on Quantico.

After reading, if you still have questions, or are unsure of any of the procedures, please do not hesitate to contact us at 1-703-784-5523 or 703-784-5329 or stop by the Game Check Station at 27175 Telegraph Road, Quantico, VA, 22134.

## **Privacy Act Statement:**

The information which is solicited during account registration is intended primarily to determine status of personnel at the time of their application in an effort to allow only authorized personnel aboard the Federal installation and to maintain accountability of all persons authorized to fish, hunt game, trap furbearers, utilize trails, or practice archery skills aboard Marine Corps Base Quantico, VA. Disclosure is voluntary. However, if you do not provide the requested information, you may be denied authority to fish, hunt, trap, bike/hike, or use the archery site aboard Marine Corps Base Quantico. Authority: 5 U.S. Code §301, 44 U.S. Code §3101

## **How to register for a NEW iSportsman Account**

- **Step 1:** Go to<https://quantico.isportsman.net/login.aspx#Register> you must type this website as shown in order to access the website.
- **Step 2:** Create a username this username is permanent and unchangeable, so choose a username wisely.
- **Step 3:** Create a password\*. \**Please note your password must contain a minimum of 8 characters,*  including at least one of each of the following: 1 Upper Case, 1 lower case, 1 digit and 1 special *character.*
- **Step 4:** Continue filling out the form with the appropriate information, and click continue. *Note: your email address must be one that you can access from your phone. If we have to send out emergency notifications, these messages will be sent to the e-mail address listed.*
- **Step 5:** Enter the additional information requested. For Vehicle information, list the vehicle you are **most likely** to be driving while recreating on MCBQ. After registration, you will be able to add more vehicles to your account if necessary, but note that vehicle passes that are printed will display only the vehicle you have listed as your default vehicle. You can change your default vehicle at any time.

In the section labeled *Customer Type*, you must choose the customer type that best describes you. Please note that after your initial *Customer Type* selection, only administrators can make

changes to your *Customer Type* and you will need to come in to the Game Check Station in order for us to change it for you.

Enter the remaining information and click *Save*.

**Step 6:** Please read and acknowledge each of the Acknowledgments.

As you are accessing a government facility, it is **EXTREMELY IMPORTANT** that you read through each of these carefully before proceeding.

Congratulations! You have successfully created a Quantico iSportsman account.

**Step 7:** You will now be inside your iSportsman Quantico Account Home Page, the screen (pictured below) is what you will first see upon completing a Quantico iSportsman account, displaying "You have no Permits!"

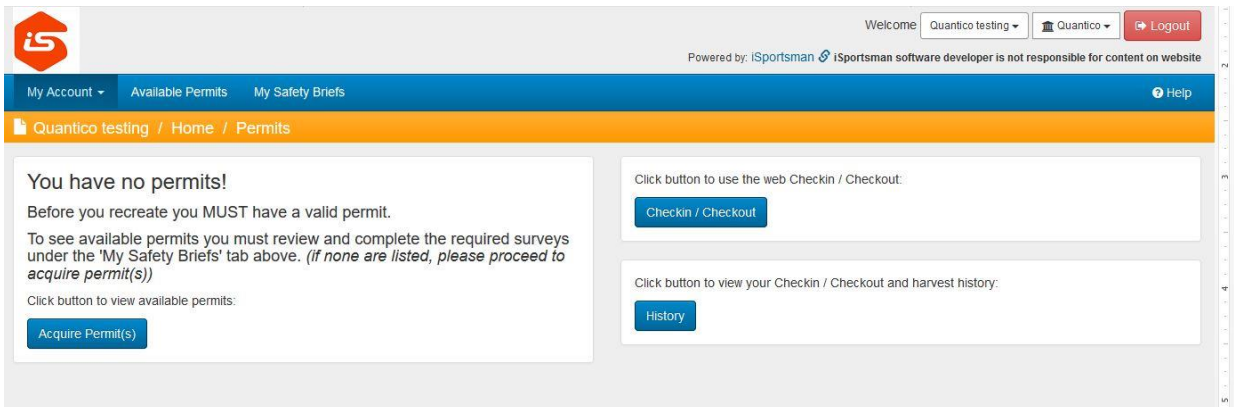

**Step 8:** You must either acquire your required credentials to access the base (see Base Access Info on our webpage for steps to do so). If you already have said credentials:

*Anglers*: You can purchase your license directly online; you do not need to come by the check station.

*Hunters*: If you have credentials, come to the game check station PER hours listed on our home page to validate your license in order to be able to purchase a license. If you don't have a valid access credential, see Base Access info on our webpage.